## **Digilent Adept™ Quick Start Guide** ADCI

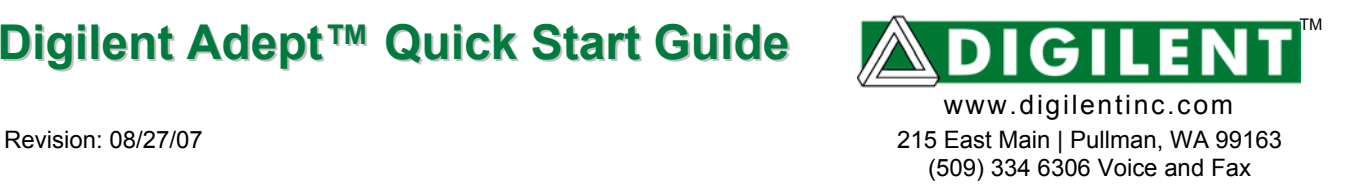

## **Introduction**

Adept™ is a suite of Windows-based applications that can transfer programming files and other data between a PC and Digilent boards. Adept typically uses a USB2 port for communications, but Ethernet, Serial, and Parallel ports are also supported.

Applications in the Adept suite include ExPort for transferring programming files, TransPort for moving user-data to and from devices on Digilent boards, USB Administrator for modifying USB port settings, and Ethernet Administrator for modifying Ethernet port settings. Although Adept is flexible enough to support many specific end-user requirements, most users can install Adept with default settings and immediately begin programming devices using a USB port.

This document provides a brief tutorial demonstrating the installation and basic use of Adept. For more complete information, please visit our website at www.digilentinc.com.

## **Installing Adept**

Adept Suite is compatible with Windows 2K, XP, and Vista. The Adept Suite installer will install the ExPort, TransPort, Ethernet Administrator, and USB Administrator applications as well as the USB driver. To install the Adept Suite, you must log on to your PC as an Administrator, disconnect any USB devices connected to the PC, and run the DASV1-9-1.msi file. Then, follow the instructions below.

1. When the installer application opens, click "Next"

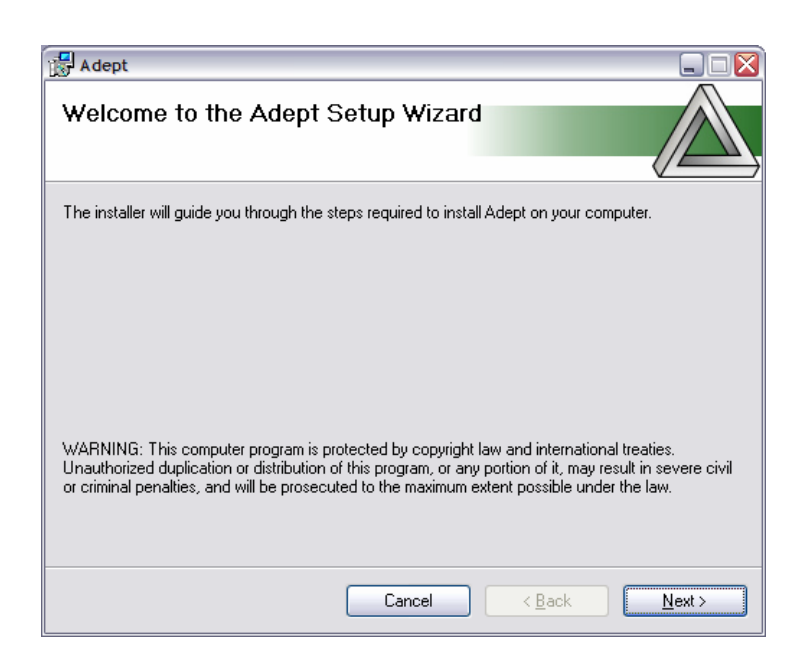

2. Read the EULA, click the "I Agree" radio button and click "Next".

3. We recommend installing Adept Suite for "Everyone".

4. Click "Next" to start the installation.

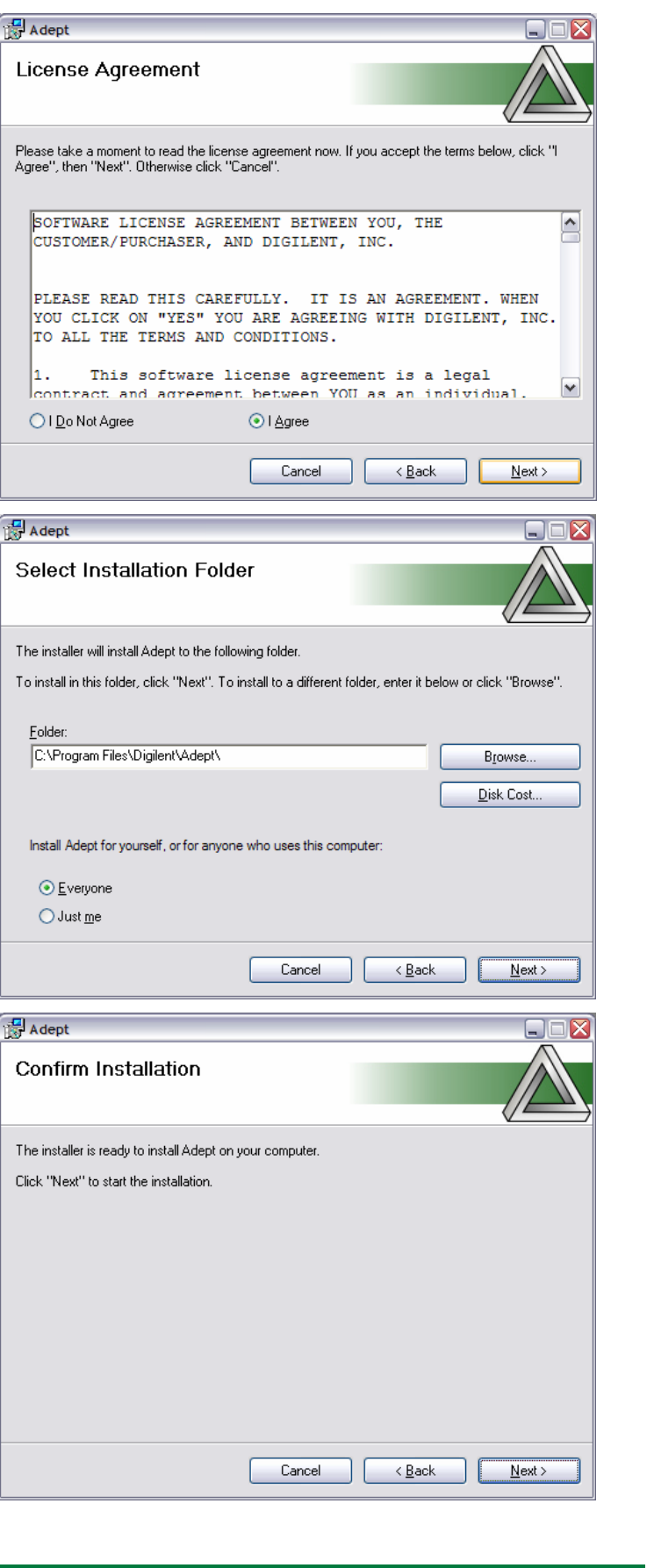

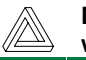

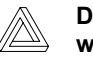

5. The Digilent USB driver is not signed by Microsoft. Although it is completely safe and will not harm your computer, Windows will warn about installing it. Click the "Continue Anyway" button.

6. Click the "OK" button to finish installation.

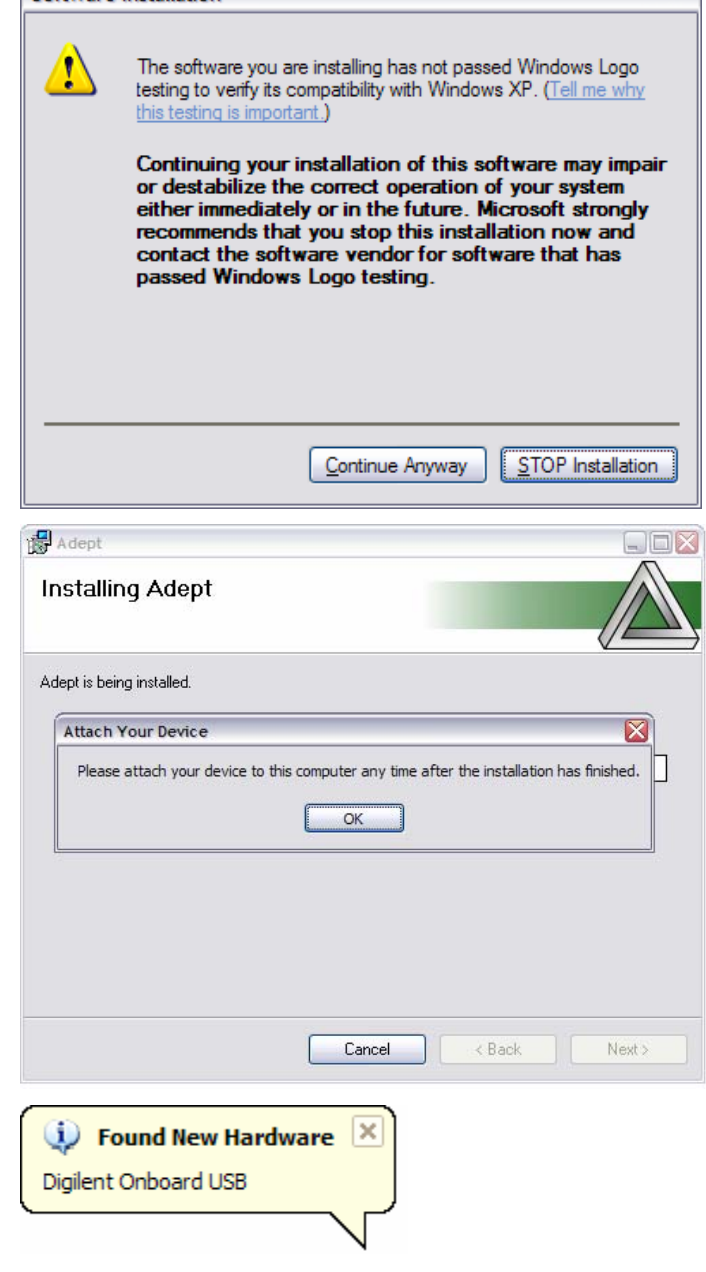

Software Installation

7. Connect board to PC via USB cable. Windows should recognize the device.

8. The Found New Hardware Wizard will appear. Select "No, not this time" and click the "Next" button.

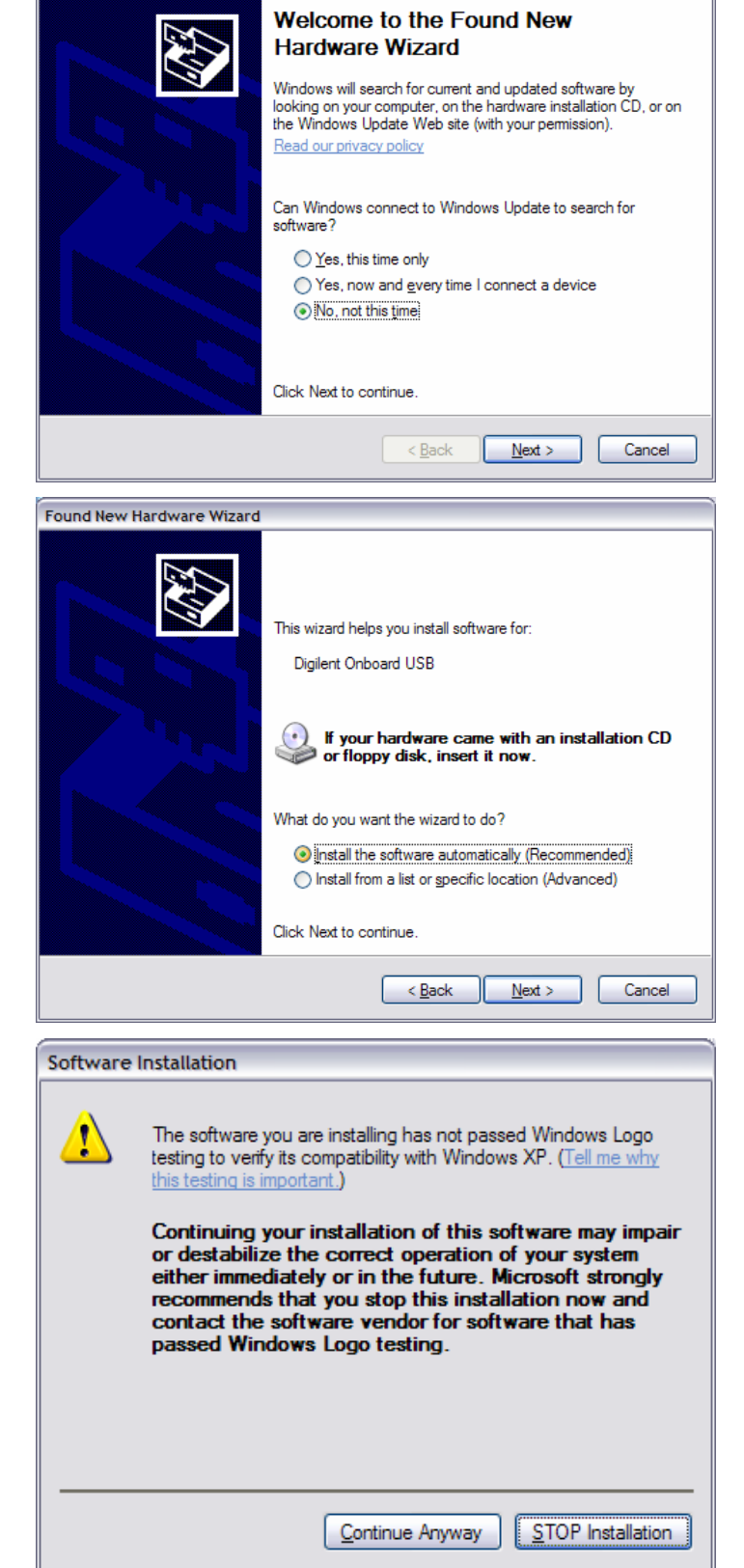

9. Set the wizard to "Install the software automatically". Click the "Next" button.

10. Windows will again prompt you with the warning about the unsigned USB driver. Once again, click "Continue Anyway" to allow the installation to complete.

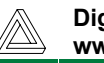

Found New Hardware Wizard

**Digilent, Inc™**<br>www.digilentinc.com

## **Using ExPort**

1. Open ExPort.

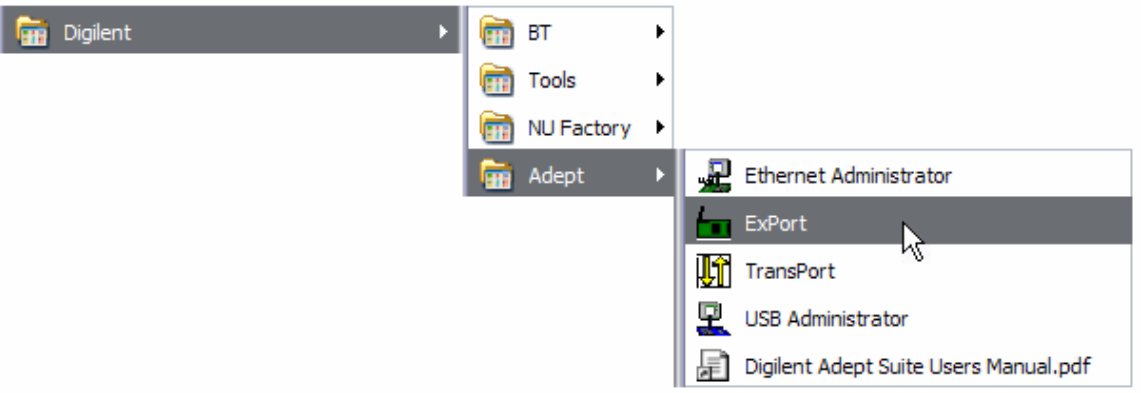

2. To Initialize the Scan Chain for programming, make sure the "Auto-Detect USB" box is checked and Click "Initialize Chain".

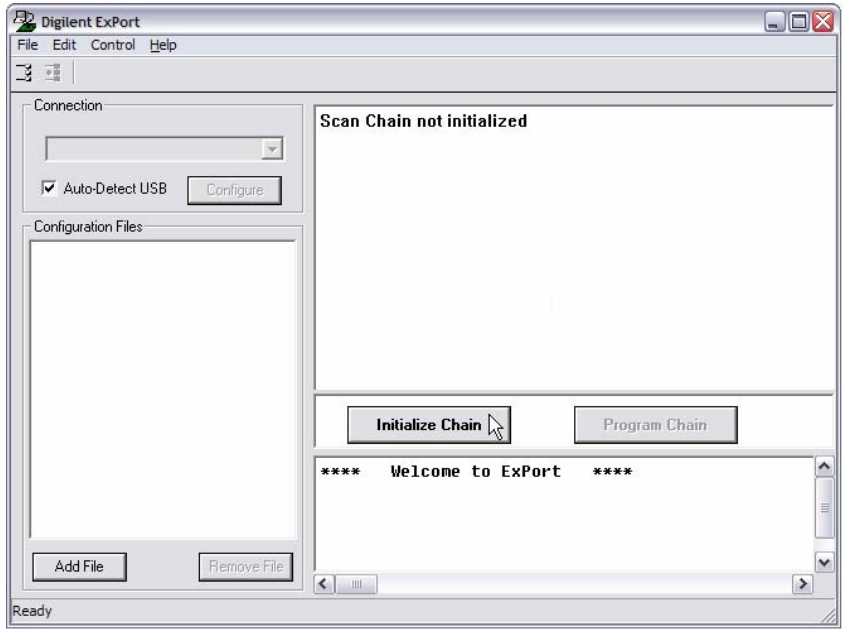

3. After scan-chain initialization, devices can be programmed, erased, and verified. To program a device, assign a configuration file to the device in the pull-down box. To add a file, click the "Browse…" button and navigate to the desired file.

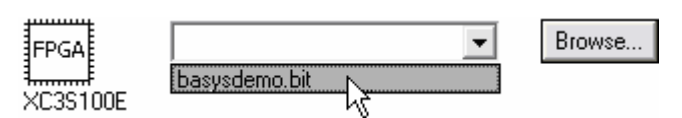

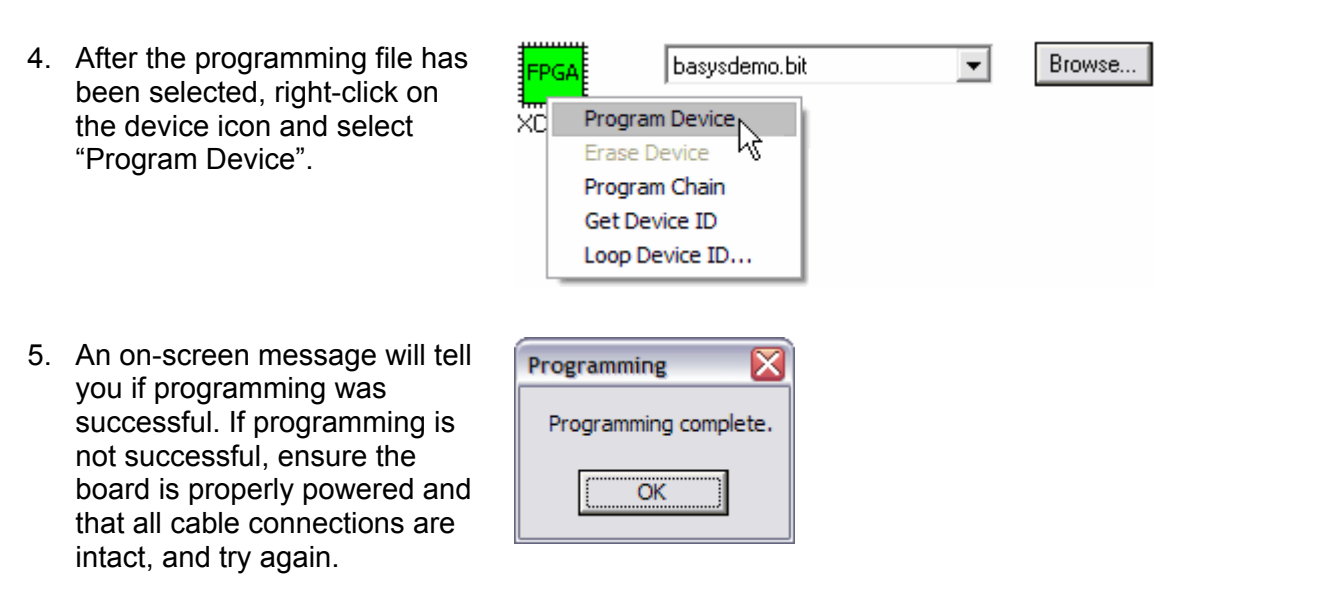

For more information on ExPort and all other Adept applications, please see the Digilent Adept Suite Users Manual.

**Digilent, Inc™**<br>www.digilentinc.com